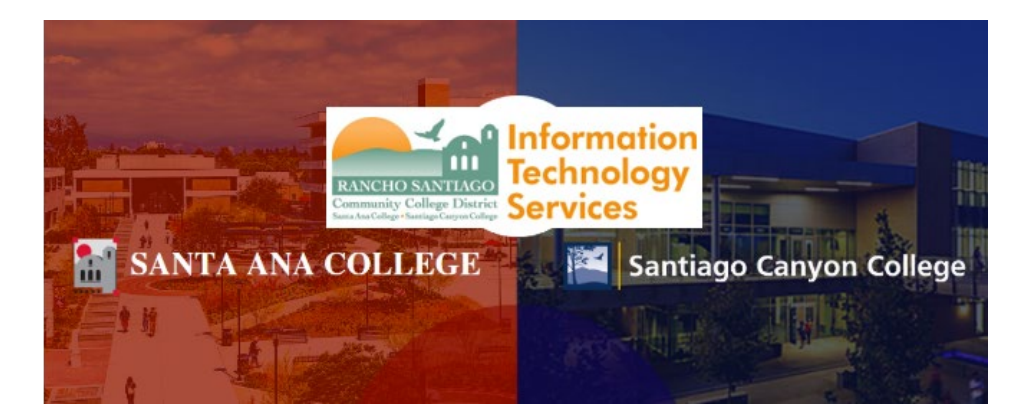

# WebAdvisor Login Experience (Legacy)

**NOTE:** The steps below are for the legacy login experience. As of October 18 2021, this app will use the Single-Sign On (SSO) login page.

#### **Step 1**

Open a web browser and go to **[www.rsccd.edu/webadvisor](http://www.rsccd.edu/webadvisor)**. Click "Log In".

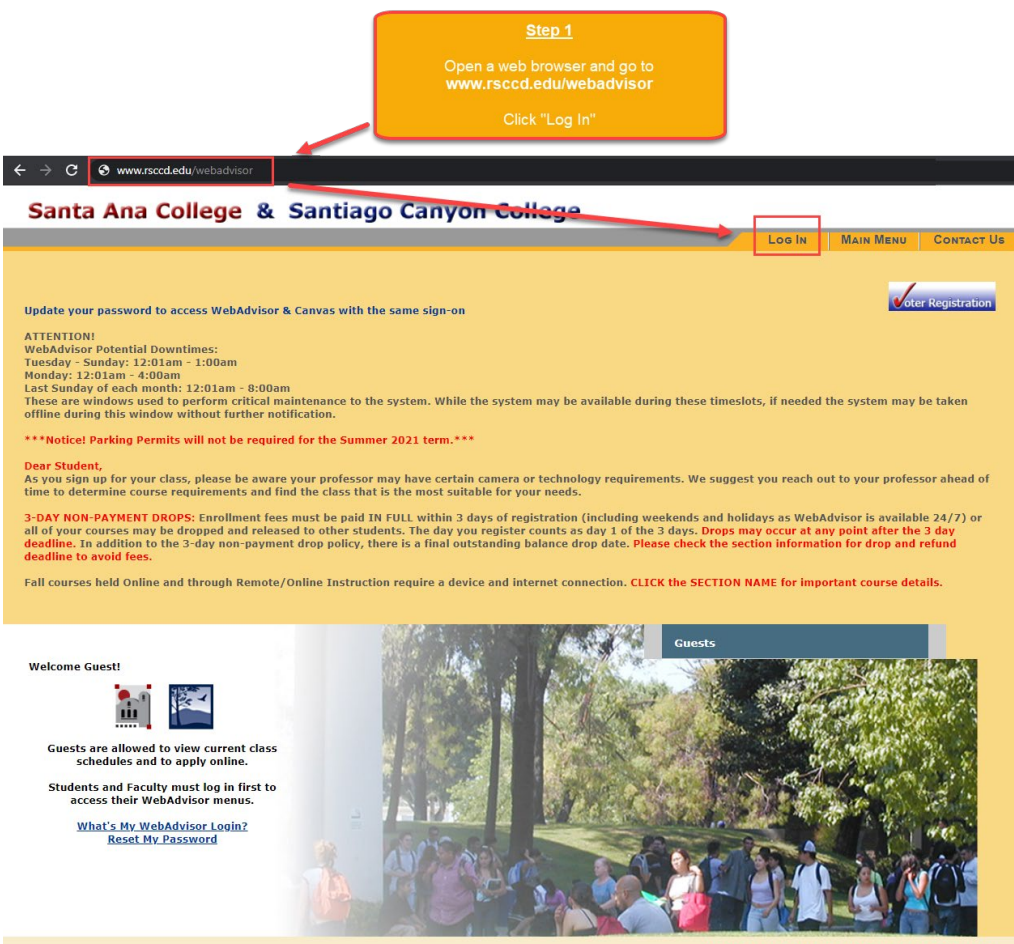

What's My WebAdvisor Login? Reset My Password

#### **Step 2**

Under WebAdvisor Login, enter your WebAdvisor username.

Under Password, insert your password.

Click "Submit".

**NOTE:** Your WebAdvisor login username is typically set to your initials and 5 numbers (e.g., ab15722, js62136). Check your email to see if you have received your username.

**NOTE:** The default password is typically set to your Date of Birth in the following format: MmmDDYYYY (where 'Mmm' is the first 3 letters of the birth month with a capital first letter; 'DD' is the 2 digit birth day; and 'YYYY' is the 4 digit birth year).

For example: If you were born on December 25, 2000, the password would be set to Dec252000.

# Santa Ana College & Santiago Canyon College

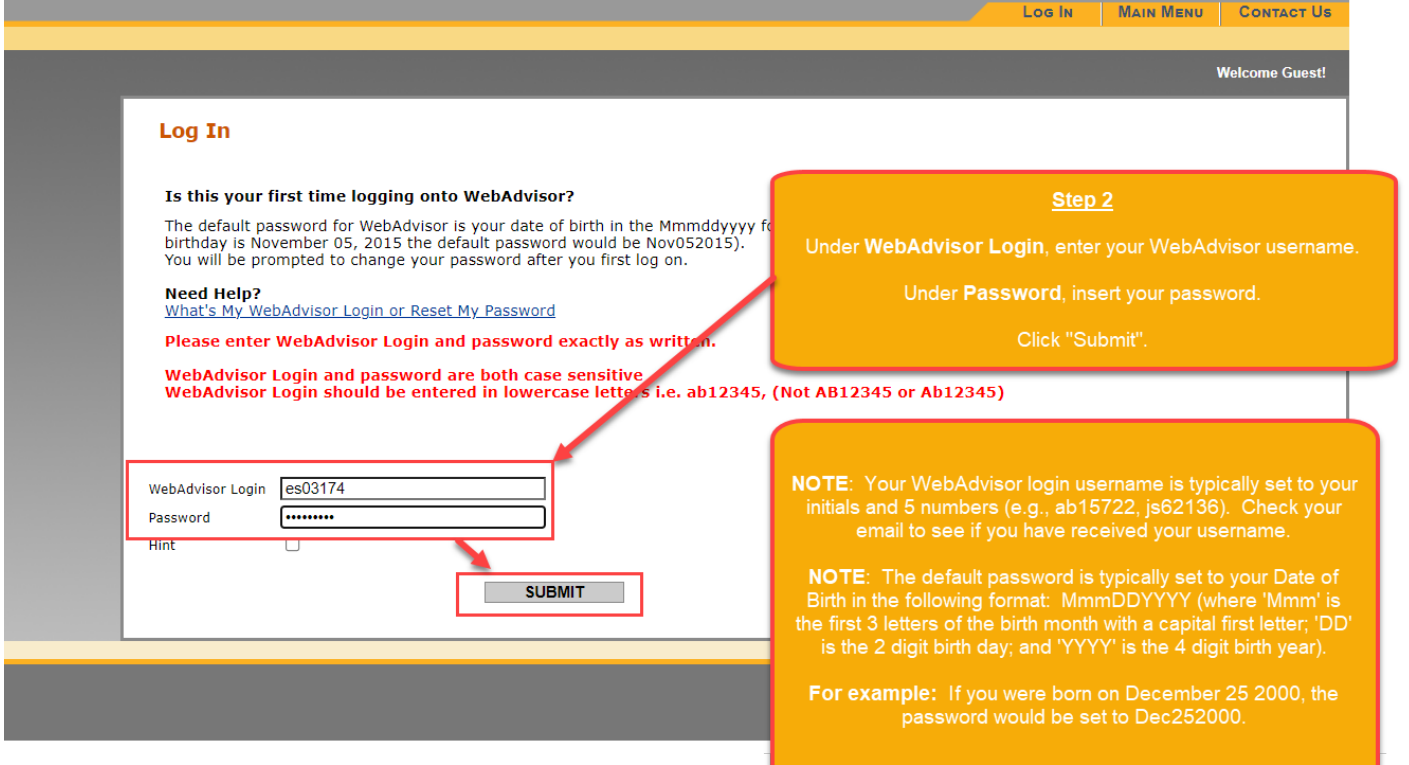

#### **Step 3**

If this is your first-time logging into WebAdvisor, or the password has been reset to the default password, follow the directions below. Otherwise, skip to Step 4.

-----

If you are prompted to create a new password at the "Student Change Password" screen:

- 1. The "**WebAdvisor Login**" is your username.
- 2. The "**Current Password**" is the date of birth password.
	- For example, if you were born on December 25 1999, the format would be Dec251999.
- 3. The "**New Password**" and "**Confirm New Password**" need to meet the password criteria below.
- 4. Password Hint is optional.

When done, click "**SUBMIT**".

#### **Password Rules:**

- 1. At least 9 characters long
- 2. Must start with a letter
- 3. Can't reuse previous passwords
- 4. Can't contain more than 3 characters from your Login ID
- 5. Must contain at least three of the following four categories:
	- Upper case letters (A-Z)
	- Lower case letters (a-z)
	- Numbers (0-9)
	- Special characters: Only these are allowed (\* & ^ % \$ #  $@$  ! ?)

#### **Additionally:**

- The new password cannot contain your personal information (such as first name, last name, date of birth, etc)
- The new password cannot reuse previous password.

# **Step 3 (Continued)**

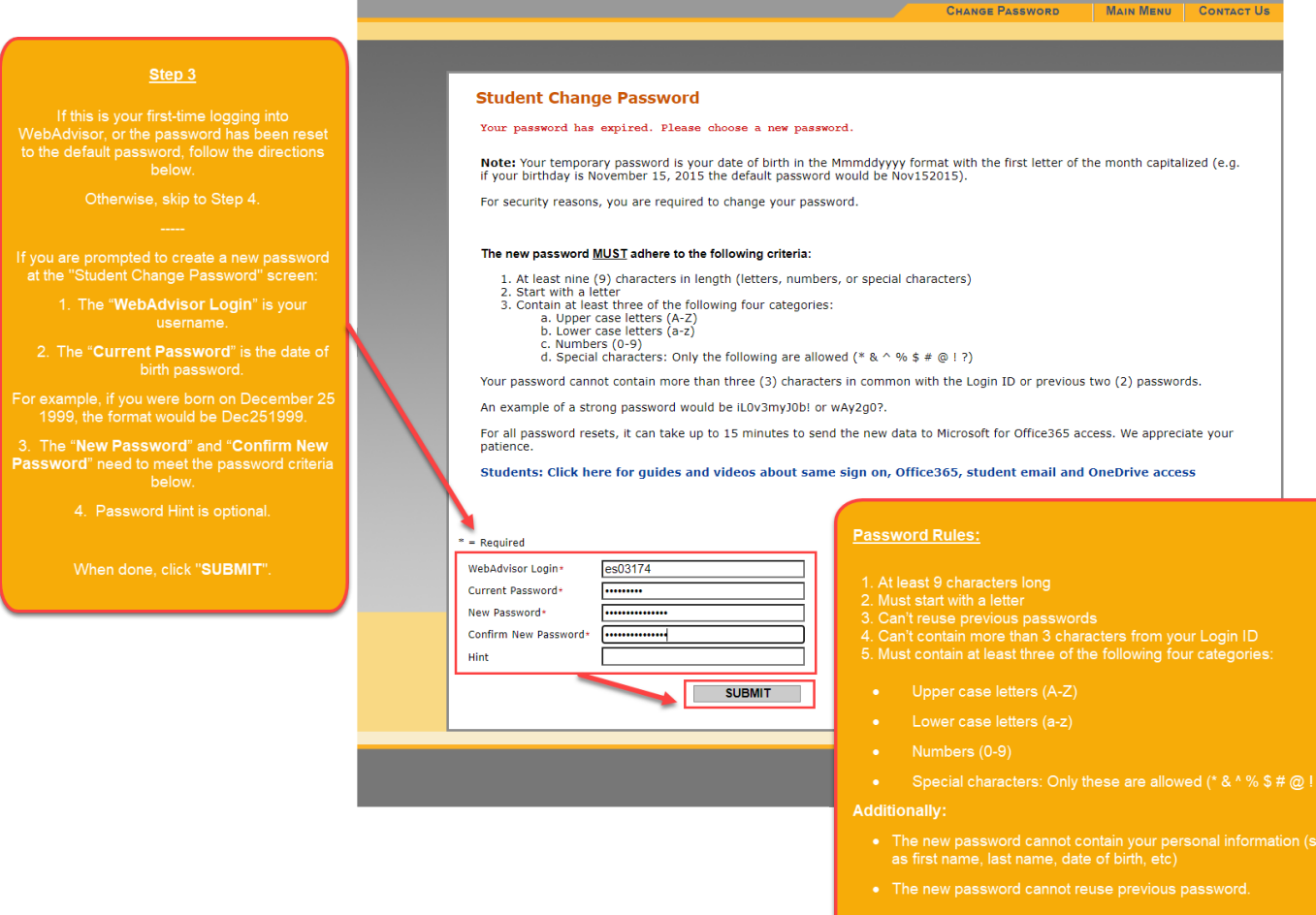

### Santa Ana College & Santiago Canyon College

#### **Step 4**

Once you have signed in successfully, you will be taken back to the WebAdvisor main menu.

Check to see if you can now access the "**Students**" section (below "Guests").

# Santa Ana College & Santiago Canyon College

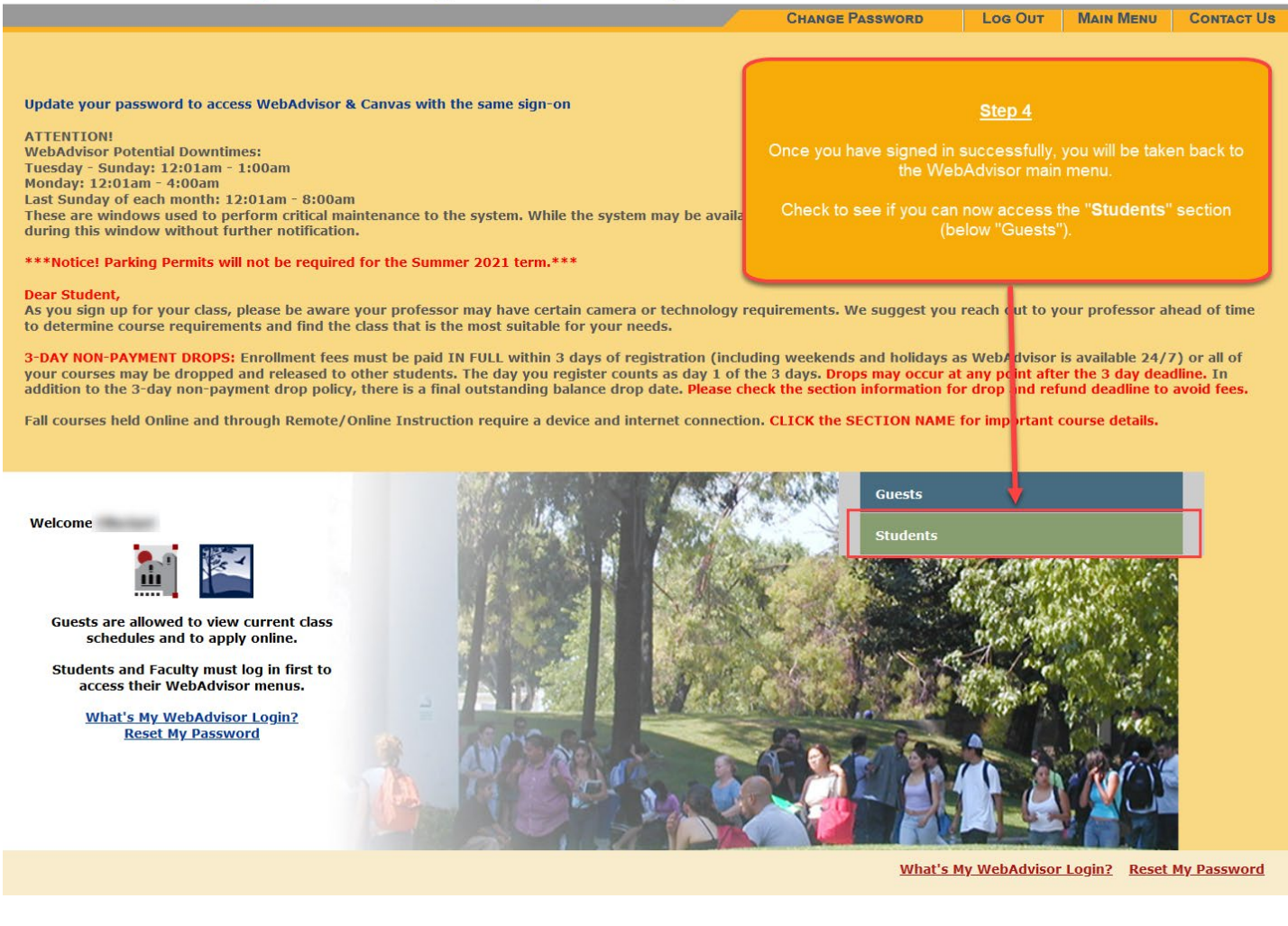